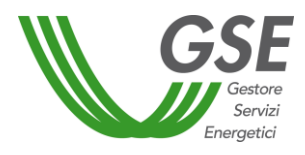

# **MANUALE UTENTE APPLICATIVO INFORMATICO BIOCAR**

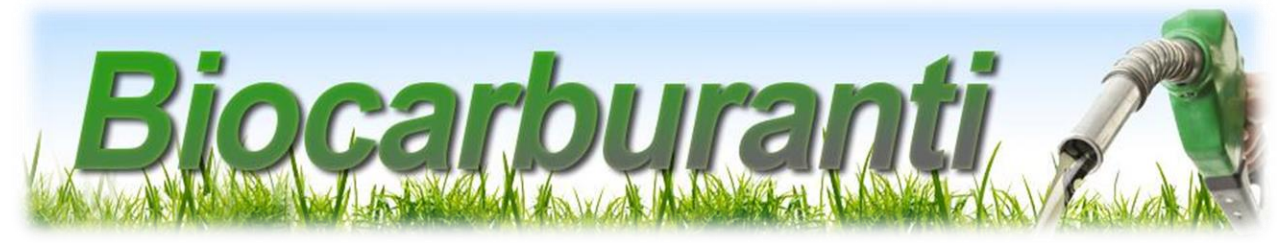

**Produttore di biocarburanti avanzati diversi dal biometano.**

**Ver. 1 del 23/03/2020**

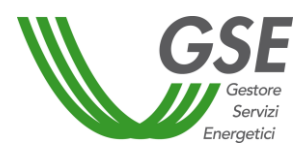

# **Sommario**

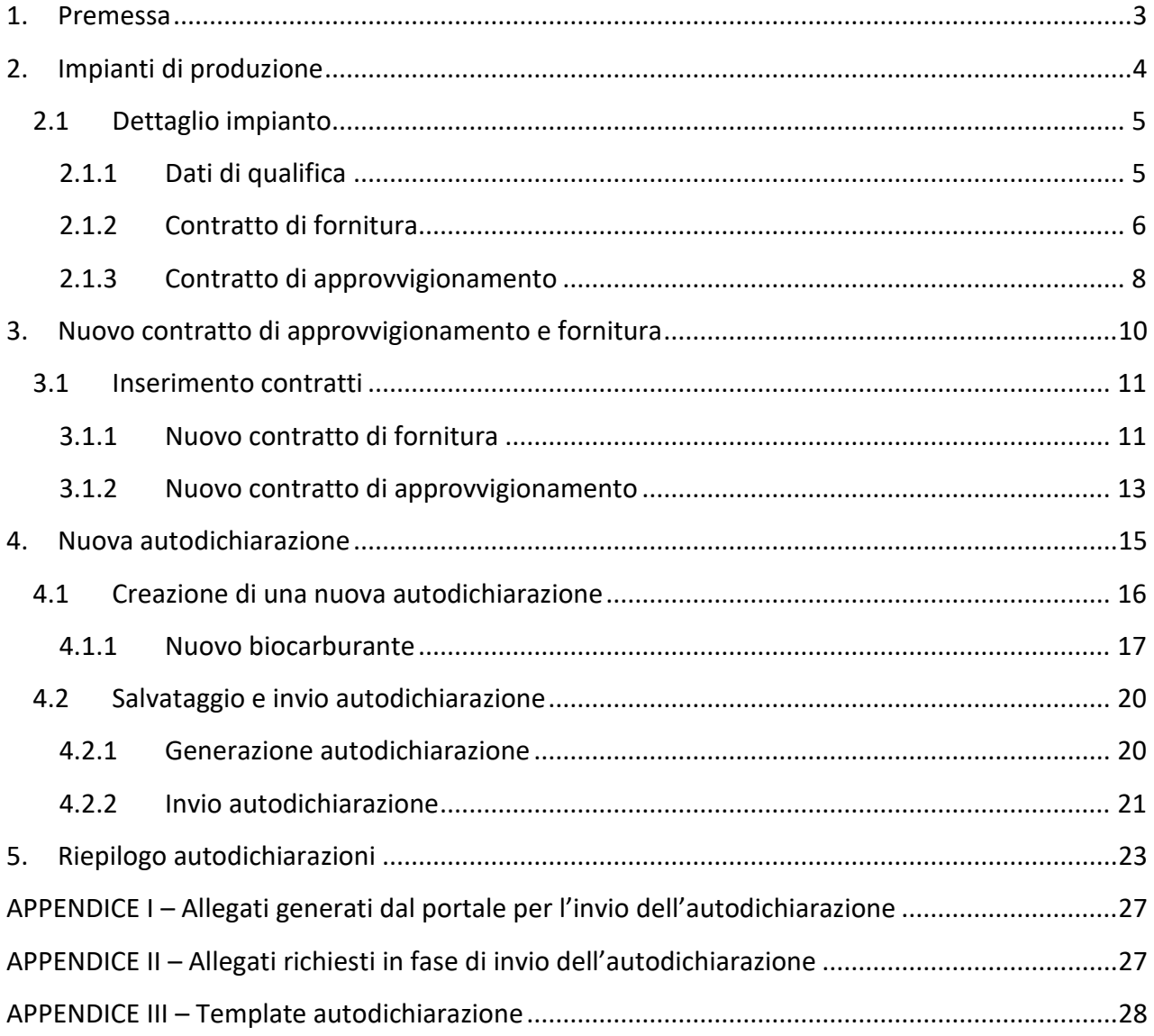

# <span id="page-2-0"></span>**1. Premessa**

Questo manuale ha lo scopo di guidare i Produttori di biocarburanti avanzati diversi dal biometano negli adempimenti propedeutici all'ottenimento dell'incentivo ai sensi dell'articolo 7 del D.M. 2 marzo 2018. Attraverso le funzionalità descritte nel presente documento il Produttore potrà visualizzare gli impianti di produzione associati al proprio profilo, presentare al GSE nuovi contratti di fornitura o approvvigionamento, dichiarare i quantitativi di biocarburanti prodotti per ogni trimestre, nonché visualizzare l'avvenuta immissione in consumo nei trasporti dei quantitativi consegnati ai Soggetti Obbligati.

Il documento è strutturato in modo da seguire il processo di inserimento dati richiesto da BIOCAR, anche con l'ausilio di immagini prese dall'applicazione stessa.

Per poter accedere all'applicativo è necessario che l'utente si sia preliminarmente registrato nell'Area Clienti GSE e abbia sottoscritto l'applicativo BIOCAR. Per informazioni su tali attività si rimanda a specifici manuali presenti sul sito istituzionale del GSE.

Per informazioni sul meccanismo incentivante previsto dall'articolo 7 del D.M. 2 marzo 2018 si rimanda all'apposita sezione del sito [www.gse.it](http://www.gse.it/) nonché alle Procedure Applicative del citato decreto.

# <span id="page-3-0"></span>**2. Impianti di produzione**

Per la visualizzazione degli impianti di produzione del Produttore per i quali è stato sottoscritto ed è in essere un contratto di incentivazione con il GSE, è necessario selezionare la voce "**Impianti di produzione**", dal menù **PRODUTTORE BIOCARBURANTI AV.** [\(Figura 1\)](#page-3-1).

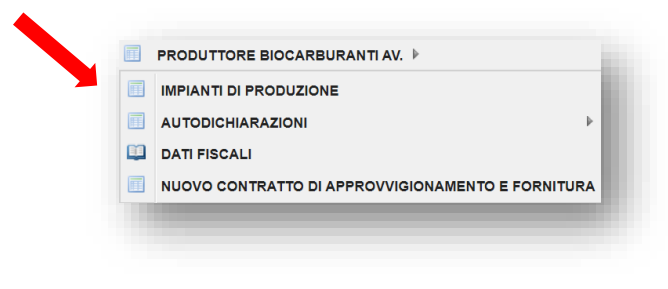

Figura 1 - Impianti di produzione

<span id="page-3-1"></span>Sarà visualizzata la pagina di riepilogo degli impianti [\(Figura 2\)](#page-3-2) in cui è possibile selezionare un impianto [\(Figura 2,](#page-3-2) A) per visualizzarne il dettaglio.

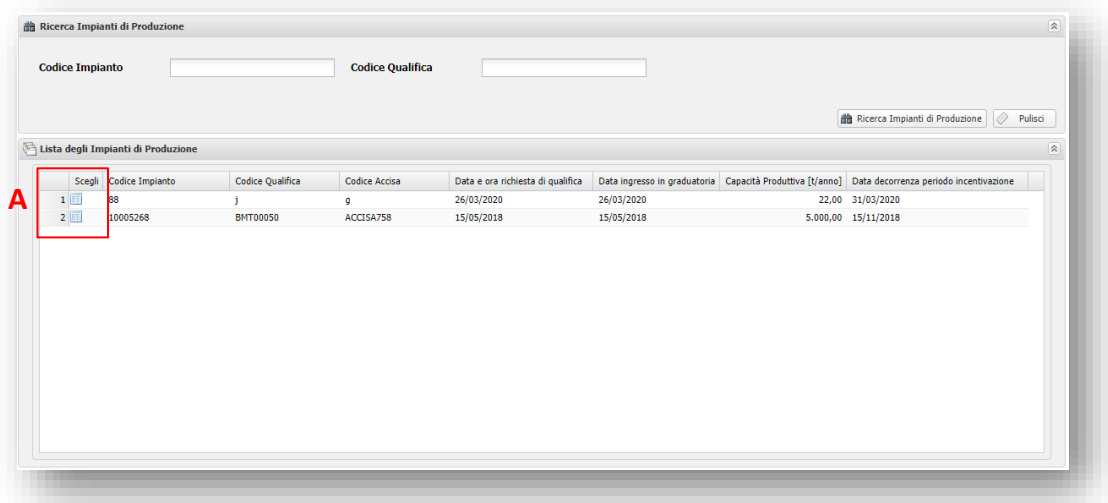

<span id="page-3-2"></span>Figura 2 - Riepilogo impianti di produzione

## <span id="page-4-0"></span>**2.1 Dettaglio impianto**

La pagina di dettaglio è suddivisa in tre tab: "**Dati di qualifica**" [\(Figura 3,](#page-4-2) A), "**Contratti di fornitura**" [\(Figura 3,](#page-4-2) B), "**Contratti di approvvigionamento**" [\(Figura 3,](#page-4-2) C).

Le informazioni presenti nella pagina di dettaglio sono quelle fornite dal Produttore in fase di qualifica dell'impianto, in fase di stipula del contratto di incentivazione o successivamente aggiornate tramite le specifiche funzionalità descritte nei paragrafi successivi.

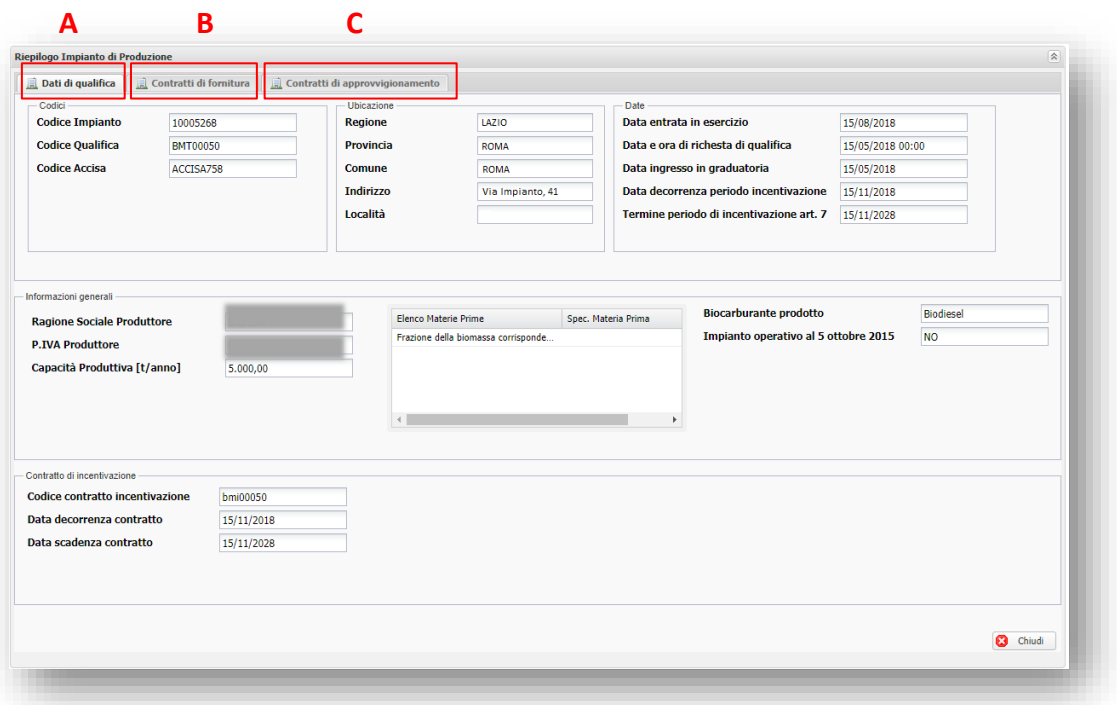

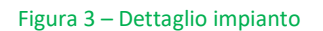

#### <span id="page-4-2"></span><span id="page-4-1"></span>**2.1.1 Dati di qualifica**

Il tab dati di qualifica è suddiviso nelle seguenti sezioni:

- 1. Codici:
	- Codice impianto
	- Codice qualifica
	- Codice accisa
- 2. Ubicazione:
	- Regione
	- Provincia
	- Comune
	- Indirizzo
	- Località

3. Date:

Data entrata in esercizio

- Data e ora richiesta di qualifica
- Data e ora ingresso in graduatoria
- Data decorrenza periodo incentivazione
- Termine periodo di incentivazione Art. 7
- 4. Informazioni generali:
	- Ragione sociale Produttore
	- P.IVA Produttore
	- Capacità produttiva [t/anno]
	- Elenco delle materie prime
	- Biocarburante prodotto
	- Impianto operativo al 5 ottobre 2015
- 5. Contratto di incentivazione:
	- Codice contratto incentivazione
	- Data decorrenza contratto
	- Data scadenza contratto

#### <span id="page-5-0"></span>**2.1.2 Contratto di fornitura**

Cliccando sul tab "Contratti di fornitura" sarà visualizzato il riepilogo dei contratti di fornitura [\(Figura 4\)](#page-5-1) e sarà possibile visualizzarne il dettaglio [\(Figura 5](#page-6-0)) cliccando sul pulsante "**Scegli**" [\(Figura](#page-5-1)  [4,](#page-5-1) A).

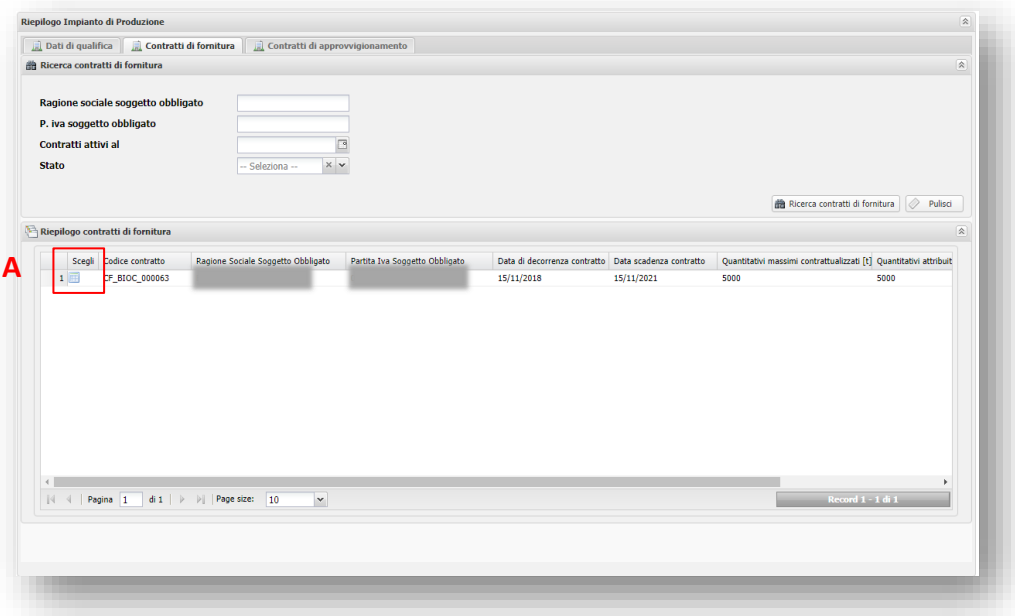

<span id="page-5-1"></span>Figura 4 - Riepilogo contratti di fornitura

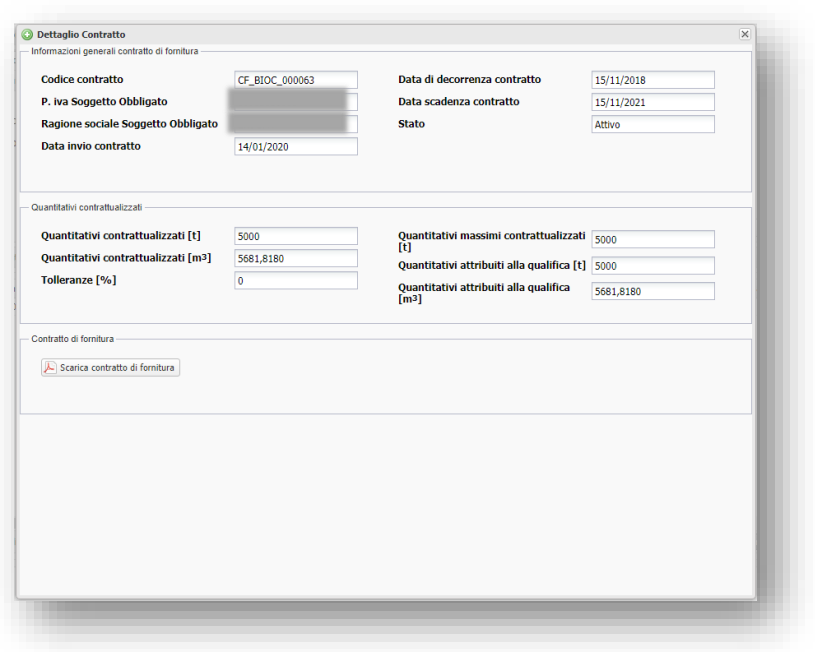

Figura 5 - Dettaglio contratto di fornitura

<span id="page-6-0"></span>Il dettaglio del contratto di fornitura è suddiviso nelle seguenti sezioni:

- 1. Informazioni generali contratto fornitura:
	- Codice contratto
	- P.iva Soggetto Obbligato
	- Ragione sociale Soggetto Obbligato
	- Data invio contratto
	- Data di decorrenza contratto
	- Data scadenza contratto
	- Stato
- 2. Quantitativi contrattualizzati
	- Quantitativi contrattualizzati [t]
	- $\bullet$  Quantitativi contrattualizzati [m<sup>3</sup>]
	- Tolleranze [%]: indica l'eventuale presenza nel contratto, di tolleranze sui quantitativi contrattualizzati che potrebbero portare a un incremento della fornitura di biocarburante;
	- Quantitativi massimi contrattualizzati [t]: indica il quantitativo massimo oggetto di fornitura calcolato applicando ai quantitativi contrattualizzati l'eventuale tolleranza positiva prevista dal contratto;
	- Quantitativi attribuiti alla qualifica [t]: nel caso di Operatori che hanno più impianti di produzione di biocarburanti avanzati diversi dal biometano, il contratto di fornitura tra l'Operatore e il Soggetto Obbligato potrebbe essere comune a più impianti di produzione. Pertanto questo campo indica il quantitativo di fornitura attribuito allo specifico impianto;
	- $\bullet$  Quantitativi attribuiti alla qualifica [m<sup>3</sup>]
- 3. Sezione contratto di fornitura
	- Scarica contratto di fornitura: permette di scaricare il documento.

#### <span id="page-7-0"></span>**2.1.3 Contratto di approvvigionamento**

Cliccando sul tab "Contratti di approvvigionamento" sarà visualizzato il riepilogo dei contratti di approvvigionamento [\(Figura 6\)](#page-7-1) e sarà possibile visualizzarne il dettaglio [\(Figura 7\)](#page-8-0) cliccando sul pulsante "**Scegli**" [\(Figura 6,](#page-7-1) A).

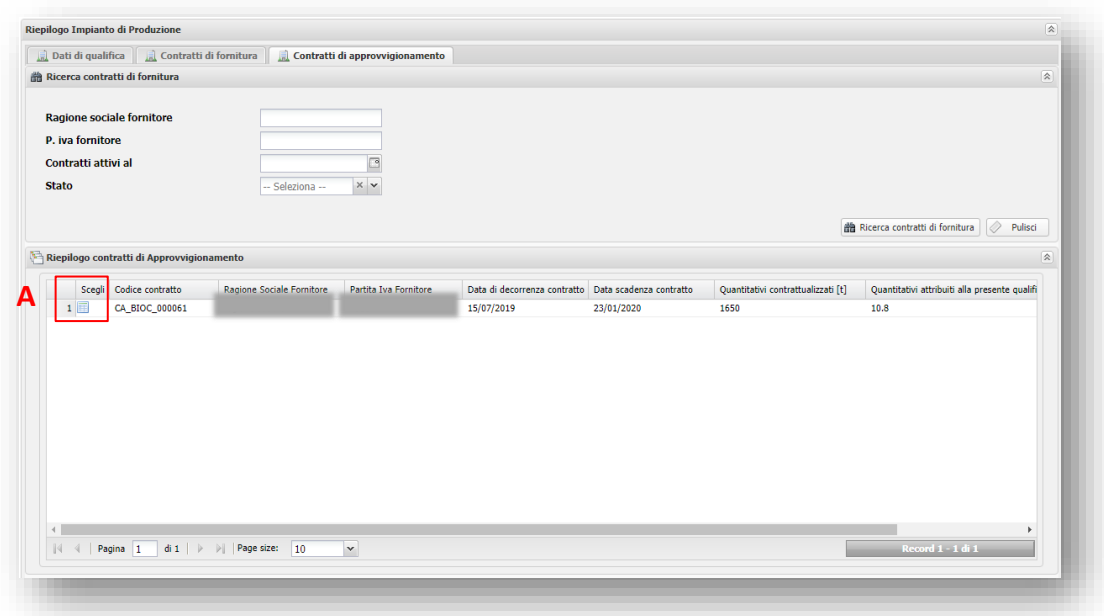

Figura 6- Riepilogo contratti di approvvigionamento

<span id="page-7-1"></span>Il dettaglio è suddiviso nelle seguenti sezioni:

- 1. Informazioni generali contratto approvvigionamento:
	- Codice contratto
	- Ragione sociale fornitore
	- P. iva fornitore
	- Data invio contratto
	- Data di decorrenza contratto
	- Data scadenza contratto
	- Stato
- 2. Quantitativi contrattualizzati:
	- Quantitativi contrattualizzati [t]
	- Tolleranze [%]: indica l'eventuale presenza nel contratto di tolleranze sui quantitativi contrattualizzati che potrebbero portare un incremento dell'approvvigionamento di materia prima;
- Quantitativi massimi contrattualizzati [t]: indica il quantitativo massimo oggetto di approvvigionamento calcolato applicando ai quantitativi contrattualizzati l'eventuale tolleranza positiva prevista dal contratto;
- Quantitativi attribuiti alla qualifica [t]: nel caso di Operatori che hanno più impianti di produzione di biocarburanti avanzati diversi dal biometano, il contratto di approvvigionamento potrebbe essere comune a più impianti di produzione. Pertanto, questo campo indica il quantitativo di fornitura attribuito allo specifico impianto;
- 3. Contratto di approvvigionamento
	- Scarica contratto di approvvigionamento: permette di scaricare il documento.

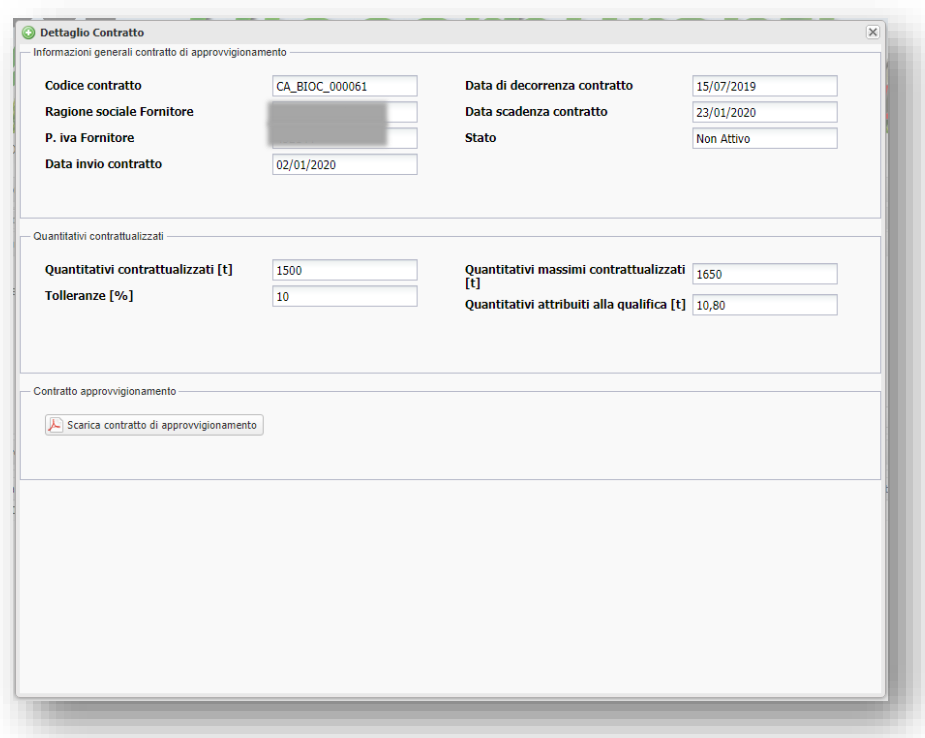

#### <span id="page-8-0"></span>Figura 7 - Dettaglio contratto di approvvigionamento

# <span id="page-9-0"></span>**3. Nuovo contratto di approvvigionamento e fornitura**

Per inserire un nuovo contratto di approvvigionamento e fornitura è necessario selezionare la voce "**Nuovo contratto di approvvigionamento e fornitura**", dal menù **PRODUTTORE BIOCARBURANTI AV.** [\(Figura 8\)](#page-9-1).

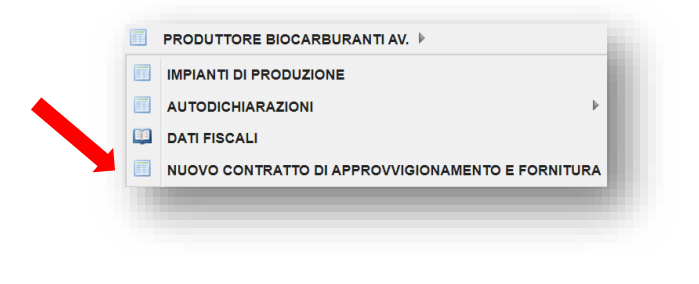

Figura 8 – Nuovo contratto di approvvigionamento e fornitura

<span id="page-9-1"></span>Si accede così alla pagina dedicata alla gestione dei contratti di approvvigionamento e fornitura [\(Figura 9](#page-9-2)), all'interno della quale è disponibile un riepilogo dei suddetti contratti già inseriti sul portale BIOCAR [\(Figura 9,](#page-9-2) A) e un pulsante che ne permette l'inserimento di nuovi ([Figura 9,](#page-9-2) B).

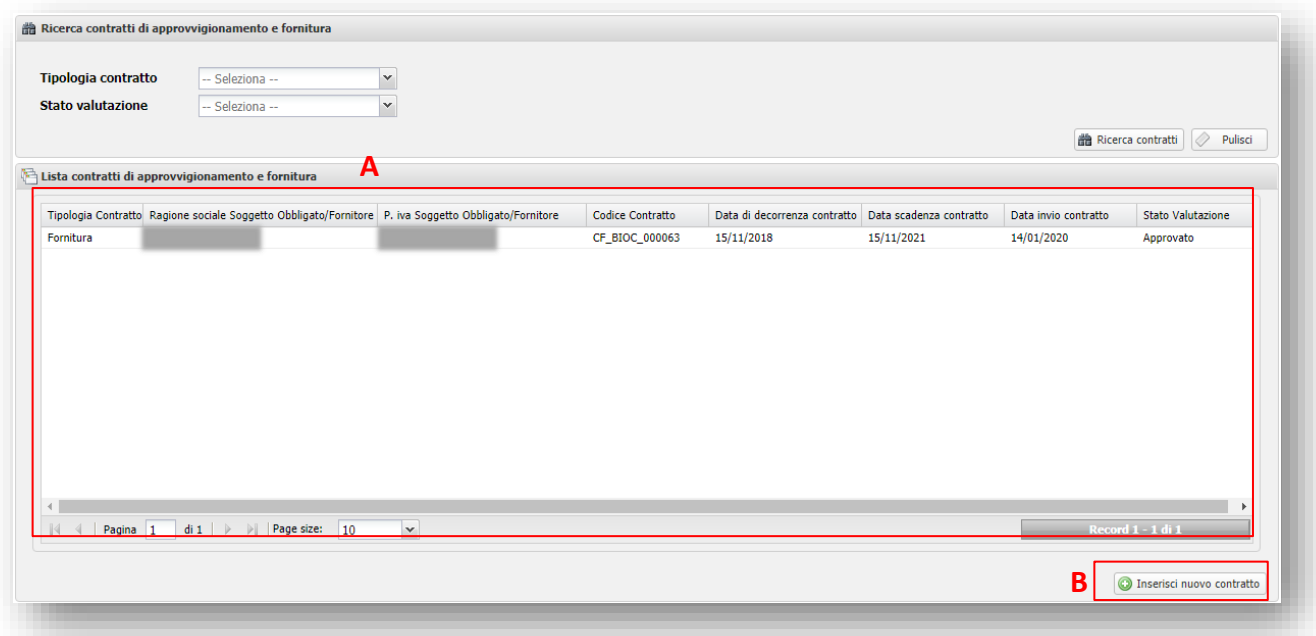

<span id="page-9-2"></span>Figura 9 – Riepilogo contratti

#### <span id="page-10-0"></span>**3.1 Inserimento contratti**

L'operatore dovrà scegliere la **tipologia** del contratto tramite il pop-up [\(Figura 10\)](#page-10-2) visualizzato a seguito del click sul pulsante "**Inserisci nuovo contratto**" ([Figura 9,](#page-9-2) B)

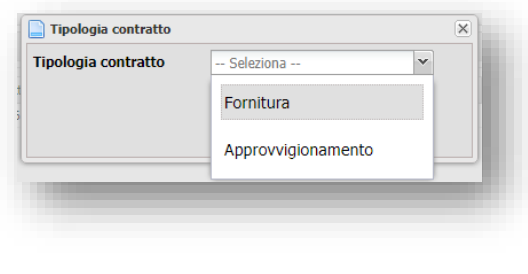

Figura 10 – Tipologia contratto

<span id="page-10-2"></span>Successivamente, in base alla selezione effettuata sarà mostrata una finestra che permetterà all'operatore di specificare i dettagli del contratto.

#### <span id="page-10-1"></span>**3.1.1 Nuovo contratto di fornitura**

Scelta la tipologia di contratto, l'utente accede alla finestra "**Nuovo Contratto di fornitura**" [\(Figura](#page-10-3)  [11](#page-10-3) e [Figura 12\)](#page-11-0), dalla quale può inserire le informazioni relative al contratto.

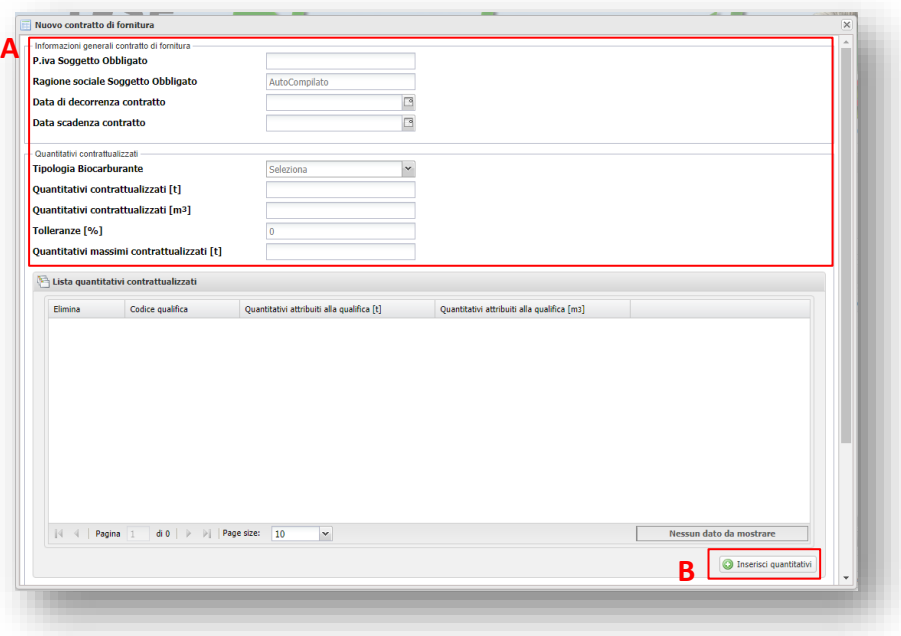

<span id="page-10-3"></span>Figura 11 – Nuovo contratto di fornitura

| Tolleranze [%]                                                                                               | Quantitativi massimi contrattualizzati [t]  | $\overline{\mathbf{0}}$                    |                                             |                                                            | $\blacktriangle$ |
|----------------------------------------------------------------------------------------------------|---------------------------------------------|--------------------------------------------|---------------------------------------------|------------------------------------------------------------|------------------|
|                                                                                                    | Lista quantitativi contrattualizzati        |                                            |                                             |                                                            |                  |
| Elimina                                                                                                    | Codice qualifica                            | Quantitativi attribuiti alla qualifica [t] | Quantitativi attribuiti alla qualifica [m3] |                                                            |                  |
|                                                                                                    | 4   Pagina 1   di 0   D   D   Page size: 10 | $\check{~}$                                |                                             | Nessun dato da mostrare<br><b>O</b> Inserisci quantitativi |                  |
| Carica Contratto<br><b>Scegli File</b>                                                                       |                                             |                                            | Browse                                      |                                                            |                  |
| Contratto di tolling<br>Contratto di tolling<br>Ragione sociale toller<br>P.iva toller<br><b>Scegli File</b> |                                             | -- Seleziona --                            | $\checkmark$<br>Browse                      |                                                            |                  |
|                                                                                                    |                                             |                                            |                                             | $\odot$ Invia                                              | ≂                |

Figura 12 - Nuovo Contratto di fornitura

<span id="page-11-0"></span>In tale pagina sono richieste le seguenti informazioni [\(Figura 11,](#page-10-3) A):

- 1. **P.iva Soggetto Obbligato**: l'utente deve inserire la partita iva del Soggetto Obbligato aderente al meccanismo di cui al DM 2 marzo 2018 con cui ha stipulato il contratto, in automatico sarà visualizzata la ragione sociale dello stesso;
- 2. **Data di decorrenza contratto**: data da cui parte il contratto;
- 3. **Data scadenza contratto**: data in cui scade il contratto;
- 4. **Tipologia di biocarburante:** scegliere la tipologia di biocarburante all'interno di un elenco predefinito;
- 5. **Quantitativi contrattualizzati [t] / [m<sup>3</sup> ]**: l'operatore può scegliere se valorizzare il campo delle tonnellate (t) o, in alternativa, quello dei metri cubi (m3), l'altro campo sarà valorizzato automaticamente sulla base di algoritmi di conversione;
- 6. **Tolleranze [%]:** laddove prevista contrattualmente l'operatore può inserire la tolleranza positiva da applicare ai quantitativi contrattualizzati, sulla base dell'inserimento di un valore di tolleranza e del valore stesso sarà automaticamente calcolato il campo **Quantitativi massimi contrattualizzati (t)**;
- 7. **Lista quantitativi contrattualizzati**: dato che alcuni Operatori potrebbero avere un unico contratto di fornitura per più impianti di produzione di biocarburanti avanzati diversi dal biometano, questa funzionalità consente di ripartire i quantitativi contrattualizzati tra i vari impianti qualificati. L'utente deve cliccare sul pulsante "**Inserisci quantitativi**" ([Figura 11,](#page-10-3) B) e inserire i quantitativi per ogni codice qualifica [\(Figura 13\)](#page-12-1). Nel caso in cui l'utente ha un solo impianto di produzione, potrà inserire tutto il quantitativo massimo contrattualizzato, comprensivo dell'eventuale tolleranza, sullo stesso codice qualifica;

**N.B.**: Se il campo "**Tipologia di biocarburante**" non è stato compilato e si prova a inserire un quantitativo attribuito alla qualifica, sarà mostrato un messaggio di errore che chiede di scegliere una tipologia di biocarburante.

- 8. **Scegli file**: [\(Figura 12,](#page-11-0) A) permette di caricare il contratto di fornitura;
- 9. **Contratto di tolling**: [\(Figura 12,](#page-11-0) B) menù a tendina dal quale l'utente può scegliere "SI"/"NO". In caso non si abbia un contratto di tolling scegliere "NO", i campi successivi non saranno più visibili, mentre con la scelta "SI" saranno abilitati i campi successivi. Per maggiori approfondimenti riguardo al contratto di tolling si rimanda a pagina 156 delle Procedure Applicative del D.M. 2 marzo 2018 (versione 2.0);
- 10. **Ragione sociale toller:** l'utente deve specificare la ragione sociale del toller con cui si è stipulato il contratto di tolling;
- 11. **P.iva toller**: l'utente deve specificare la partita iva del toller con cui si è stipulato il contratto di tolling;
- 12. **Scegli file**: permette di caricare il contratto di tolling;

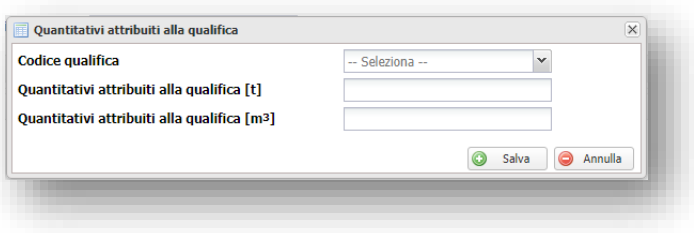

Figura 13 – Quantitativi attribuiti alla qualifica

<span id="page-12-1"></span>Al termine dell'inserimento del contratto bisogna cliccare su "**Invia**" per sottomettere il contratto di fornitura. A seguito dell'invio il contratto verrà riportato nella lista di riepilogo dei suddetti contratti [\(Figura 9,](#page-9-2) A) con stato inviato. Verrà quindi avviato un iter di valutazione della documentazione inviata che terminerà con l'approvazione o il diniego del contratto sottomesso. Il contratto potrà essere utilizzato in fase di autodichiarazione solo a seguito della sua approvazione (stato valutazione approvato).

#### <span id="page-12-0"></span>**3.1.2 Nuovo contratto di approvvigionamento**

Scelta la tipologia di contratto, l'utente accede alla finestra "**Nuovo Contratto di approvvigionamento**" [\(Figura 14\)](#page-13-0), dalla quale può inserire le informazioni relative al contratto.

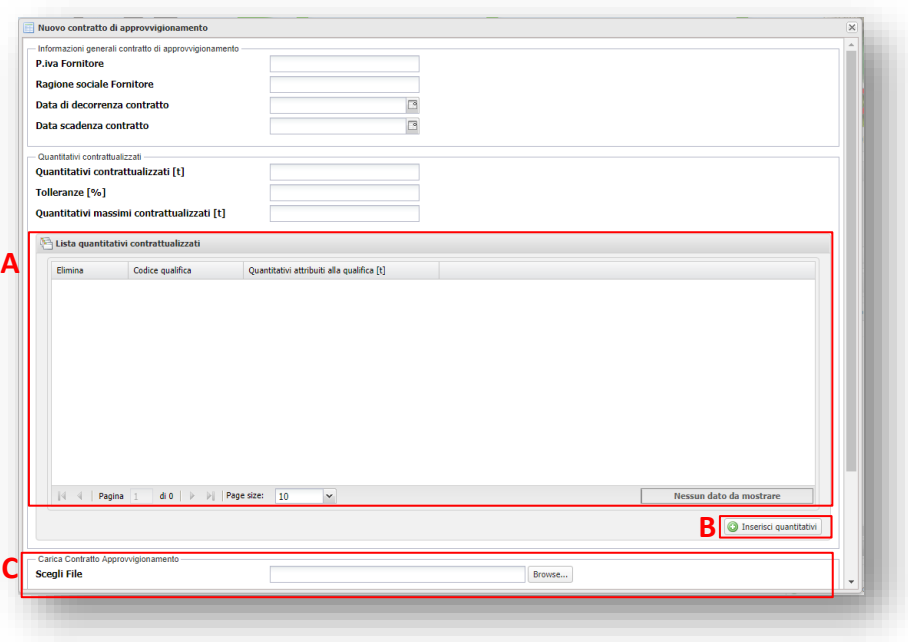

Figura 14 - Nuovo contratto di approvvigionamento

<span id="page-13-0"></span>In tale pagina sono richieste le seguenti informazioni [\(Figura 14,](#page-13-0) A):

- 1. **P.iva fornitore**: l'utente deve inserire la partita iva del fornitore con cui ha stipulato il contratto;
- 2. **Ragione sociale fornitore**: l'utente deve inserire la ragione sociale del fornitore con cui ha stipulato il contratto;
- 3. **Data di decorrenza contratto**: data da cui parte il contratto;
- 4. **Data scadenza contratto**: data in cui scade il contratto;
- 5. **Quantitativi contrattualizzati [t]**: l'utente deve inserire i quantitativi contrattualizzati in tonnellate (t);
- 6. **Tolleranze [%]:** l'operatore potrà inserire la tolleranza da applicare ai quantitativi contrattualizzati;
- 7. **Lista quantitativi contrattualizzati**: dato che alcuni Operatori potrebbero avere un unico contratto di approvvigionamento per più impianti di produzione di biocarburanti avanzati diversi dal biometano, questa funzionalità consente di ripartire i quantitativi contrattualizzati tra i vari impianti qualificati. L'utente deve cliccare sul pulsante "**Inserisci quantitativi**" [\(Figura 14,](#page-13-0) B) e inserire i quantitativi per ogni codice qualifica [\(Figura 15\)](#page-14-1). Nel caso in cui l'utente ha un solo impianto di produzione, potrà inserire tutto il quantitativo massimo contrattualizzato, comprensivo dell'eventuale tolleranza, sullo stesso codice qualifica;
- 8. **Scegli file**: [\(Figura 14,](#page-13-0) C) permette di caricare il contratto di approvvigionamento.

L'inserimento del contratto di tolling è analogo a quanto già descritto per i contratti di fornitura. Per semplicità, si riportano, di seguito, le descrizioni dei campi.

- 9. **Contratto di tolling**: [\(Figura 12,](#page-11-0) B) menù a tendina dal quale l'utente può scegliere "SI"/"NO". In caso non si abbia un contratto di tolling scegliere "NO", i campi successivi non saranno più visibili, mentre con la scelta "SI" saranno abilitati i campi successivi. Per maggiori approfondimenti riguardo al contratto di tolling si rimanda a pagina 156 delle Procedure Applicative del D.M. 2 marzo 2018 (versione 2.0);
- 10. **Ragione sociale toller:** l'utente deve specificare la ragione sociale del toller con cui si è stipulato il contratto di tolling;
- 11. **P.iva toller**: l'utente deve specificare la partita iva del toller con cui si è stipulato il contratto di tolling;
- 12. **Scegli file**: permette di caricare il contratto di tolling.

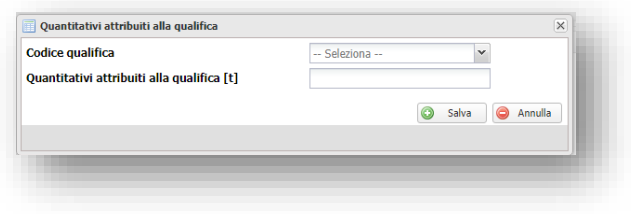

Figura 15 - Quantitativi attribuiti alla qualifica

<span id="page-14-1"></span>Al termine dell'inserimento del contratto bisogna cliccare su "**Invia**" per sottomettere il contratto di approvvigionamento. A seguito dell'invio il contratto verrà riportato nella lista di riepilogo dei suddetti contratti [\(Figura 9,](#page-9-2) A) con stato inviato. Verrà quindi avviato un iter di valutazione della documentazione inviata che terminerà con l'approvazione o il diniego del contratto sottomesso.

# <span id="page-14-0"></span>**4. Nuova autodichiarazione**

Per inserire una nuova autodichiarazione art. 7 D.M. 2 marzo 2018 è necessario selezionare la voce "**NUOVA AUTODICHIARAZIONE ART. 7 D.M. 2 MARZO 2018**", dal menù **PRODUTTORE BIOCARBURANTI AV.** [\(Figura 16\)](#page-14-2).

<span id="page-14-2"></span>

| 国 | <b>IMPIANTI DI PRODUZIONE</b>                     |   |                                                  |
|---|---------------------------------------------------|---|--------------------------------------------------|
|   | <b>AUTODICHIARAZIONI</b><br>Þ                     |   | RIEPILOGO AUTODICHIARAZIONI                      |
|   | <b>DATI FISCALI</b>                               | 田 | NUOVA AUTODICHIARAZIONE ART. 7 D.M. 2 MARZO 2018 |
|   | NUOVO CONTRATTO DI APPROVVIGIONAMENTO E FORNITURA |   |                                                  |

Figura 16 - Nuova Autodichiarazione

Si accede così alla pagina dedicata all'inserimento di un'autodichiarazione relativa ai quantitativi di biocarburanti avanzati prodotti da un impianto qualificato ai sensi dell'art. 7 del D.M. 2 marzo 2018 [\(Figura 17](#page-15-1)), all'interno della quale è possibile effettuare la compilazione dei campi necessari.

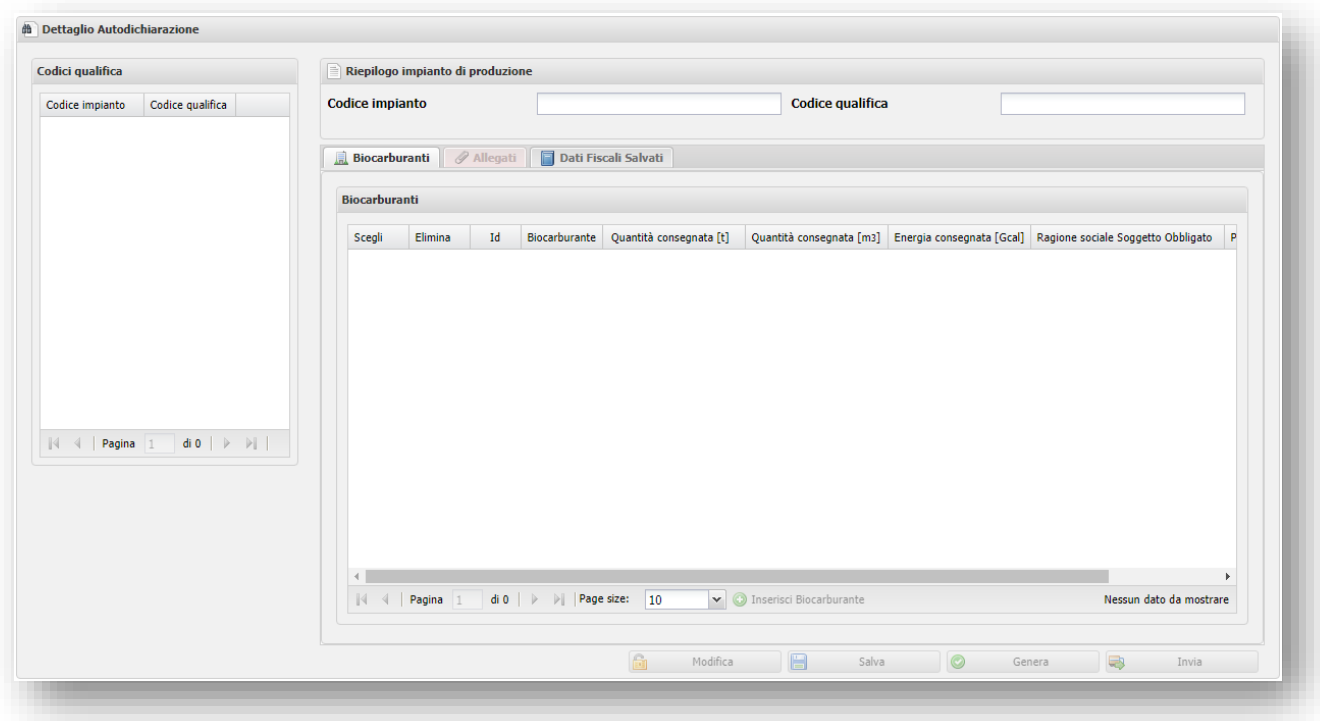

Figura 17 - Dettaglio Autodichiarazione

#### <span id="page-15-1"></span><span id="page-15-0"></span>**4.1 Creazione di una nuova autodichiarazione**

L'operatore dovrà scegliere l'**anno** [\(Figura 18,](#page-15-2) A) e il **trimestre** di consegna [\(Figura 18,](#page-15-2) B) del biocarburante oggetto di autodichiarazione. Saranno disponibili, per ogni anno, solo i trimestri antecedenti al trimestre in corso e per i quali non sia stata già approvata un'autodichiarazione. Pertanto, per ogni trimestre di produzione sarà possibile inserire un'unica autodichiarazione che farà riferimento a tutti gli impianti per i quali sono stati consegnati dei quantitativi di produzione nel periodo oggetto di dichiarazione ai Soggetti Obbligati con i quali si hanno contratti di fornitura.

<span id="page-15-2"></span>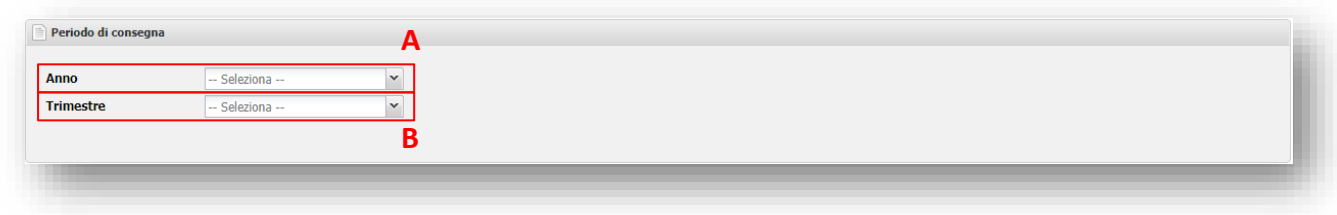

Figura 18 – Periodo di consegna

Successivamente saranno mostrati gli **impianti** – codice impianto e codice qualifica - [\(Figura 19,](#page-16-1) A) per i quali il contratto di incentivazione è stato attivo almeno un giorno in quel trimestre e, selezionandone uno dalla lista, sarà abilitato il pulsante "**Inserisci biocarburante"** [\(Figura 19,](#page-16-1) B). Cambiando l'impianto selezionato ([Figura 19,](#page-16-1) A) sarà possibile inserire partite di biocarburante per differenti impianti.

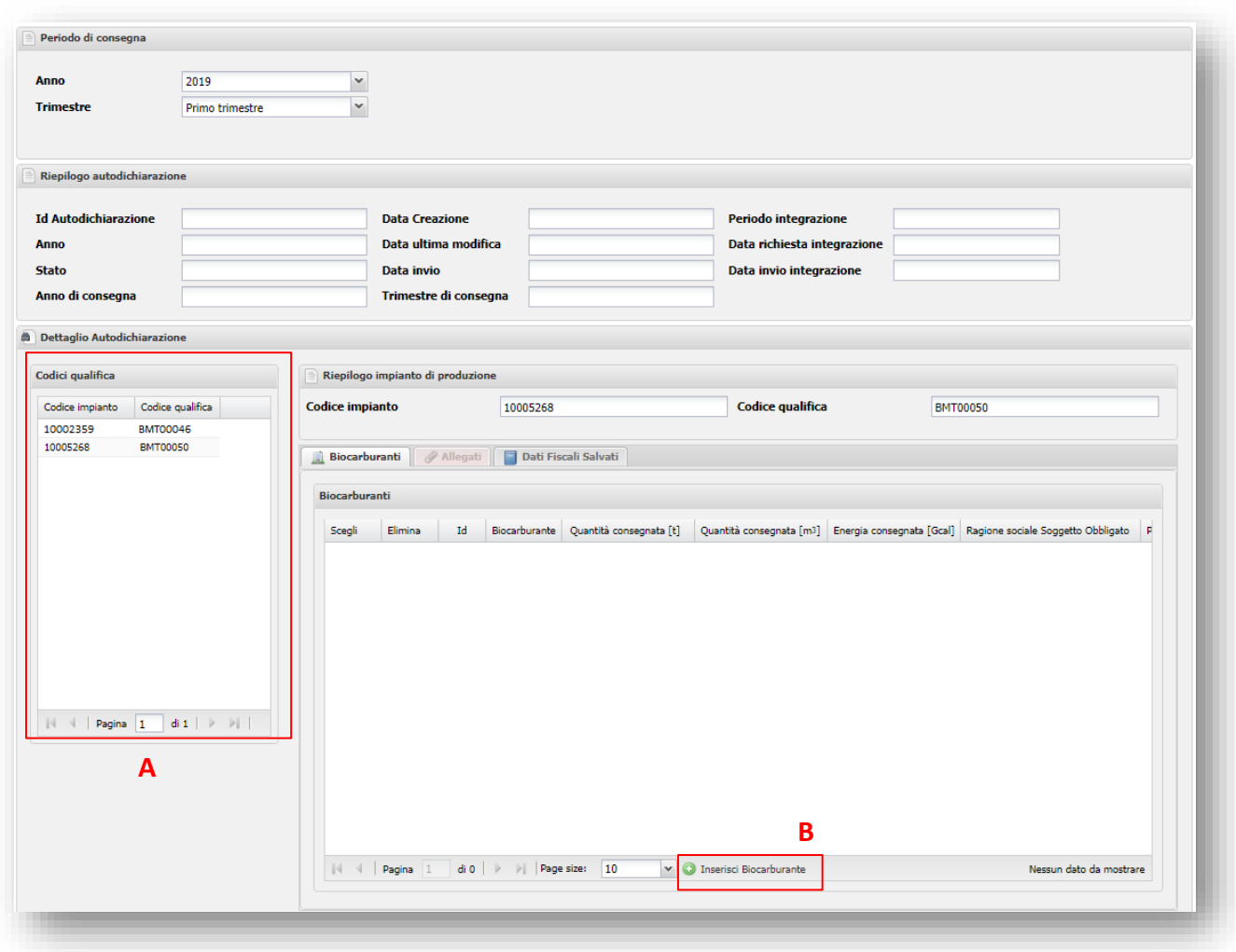

Figura 19 - Riepilogo biocarburanti

#### <span id="page-16-1"></span><span id="page-16-0"></span>**4.1.1 Nuovo biocarburante**

Per procedere all'inserimento di una partita di biocarburante, occorre cliccare sul pulsante "**Inserisci Biocarburante**", indicato nella figura seguente.

| Scegli                                                                        | Elimina  | $\operatorname{\sf Id}$ | Biocarburante                       | Quantità consegnata [t] |                           | Quantità consegnata [m3] Energia consegnata [Gcal] Ragione sociale Soggetto Obbligato | P |
|-------------------------------------------------------------------------------|----------|-------------------------|-------------------------------------|-------------------------|---------------------------|---------------------------------------------------------------------------------------|---|
|                                                                               |          |                         |                                     |                         |                           |                                                                                       |   |
|                                                                               |          |                         |                                     |                         |                           |                                                                                       |   |
|                                                                               |          |                         |                                     |                         |                           |                                                                                       |   |
|                                                                               |          |                         |                                     |                         |                           |                                                                                       |   |
|                                                                               |          |                         |                                     |                         |                           |                                                                                       |   |
|                                                                               |          |                         |                                     |                         |                           |                                                                                       |   |
|                                                                               |          |                         |                                     |                         |                           |                                                                                       |   |
|                                                                               |          |                         |                                     |                         |                           |                                                                                       |   |
|                                                                               |          |                         |                                     |                         |                           |                                                                                       |   |
|                                                                               |          |                         |                                     |                         |                           |                                                                                       |   |
|                                                                               |          |                         |                                     |                         |                           |                                                                                       |   |
|                                                                               |          |                         |                                     |                         |                           |                                                                                       |   |
|                                                                               |          |                         |                                     |                         |                           |                                                                                       |   |
|                                                                               |          |                         |                                     |                         |                           |                                                                                       |   |
|                                                                               |          |                         |                                     |                         |                           |                                                                                       |   |
|                                                                               |          |                         |                                     |                         |                           |                                                                                       |   |
|                                                                               |          |                         |                                     |                         |                           |                                                                                       |   |
|                                                                               |          |                         |                                     |                         |                           |                                                                                       |   |
|                                                                               |          |                         |                                     |                         |                           |                                                                                       |   |
|                                                                               |          |                         |                                     |                         |                           |                                                                                       |   |
|                                                                               |          |                         |                                     |                         |                           |                                                                                       | ٠ |
| $\mathbb{N}$<br>$\left\langle \left\langle \cdot \right\rangle \right\rangle$ | Pagina 1 |                         | di 0 $  \rightarrow    $ Page size: | 10                      | ▽ Inserisci Biocarburante | Nessun dato da mostrare                                                               |   |
|                                                                               |          |                         |                                     |                         |                           |                                                                                       |   |

Figura 20 - Inserimento biocarburante

L'utente accede così nella finestra "**Nuovo Biocarburante**" ([Figura](#page-18-0) 21), dove sono richieste, per ciascuna delle singole partite da inserire, le seguenti informazioni:

- 1. **Ragione sociale Soggetto Obbligato acquirente**: l'utente deve scegliere, dal menù a tendina, la ragione sociale del Soggetto Obbligato che ha acquistato il biocarburante. Saranno presenti solo i Soggetti Obbligati con i quali è presente con stato "approvato" un contratto di fornitura attivo almeno un giorno nell'anno di consegna selezionato;
- 2. **Codice contratto fornitura**: Codice del contratto di fornitura stipulato con il Soggetto Obbligato da scegliere dal menù a tendina ove sono indicati i soli contratti attivi con lo specifico Soggetto Obbligato;
- 3. **Anno di produzione**: specificare l'anno di produzione del biocarburante;
- 4. **Mese di produzione:** specificare il mese di produzione del biocarburante;
- 5. **Mese di consegna**: sarà possibile scegliere, dal menù a tendina, solo i mesi che fanno parte del trimestre di consegna specificato. Il mese di consegna non potrà essere precedente al mese di produzione;
- 6. **Quantitativo consegnato [t] / [m<sup>3</sup> ]:** l'operatore può scegliere se valorizzare il campo delle tonnellate (t) o, in alternativa, quello dei metri cubi (m<sup>3</sup>) l'altro campo sarà compilato automaticamente sulla base di algoritmi di conversione, allo stesso modo si compilerà il campo del quantitativo consegnato espresso in Gcal;
- 7. **Intensità emissioni gas serra [gCO2eq/MJ]**: inserire il valore riportato nel certificato di sostenibilità della partita in oggetto. Non occorre effettuare calcoli per determinare tale valore, il sistema procederà autonomamente all'elaborazione. Il dato va inserito utilizzando il carattere "," (virgola) come separatore delle cifre decimali.

**N.B.**: Se il campo "Impianto operativo al 5 ottobre 2015" censito nelle informazioni generali dell'impianto è:

- NO: il valore inserito dovrà essere minore o uguale a 33,52;
- SI: il valore inserito dovrà essere minore o uguale a 41,90.
- 8. **Codice del certificato di sostenibilità**: inserire il codice del certificato di sostenibilità relativo alla partita dichiarata;
- 9. **Sistema di certificazione**: nome del Sistema di Certificazione in base al quale l'Organismo di Certificazione ha rilasciato il Certificato di Conformità all'operatore economico che ha fornito il biocarburante;
- 10. **Specificare:** nel caso in cui dopo la compilazione del campo **Sistema di certificazione** si attivi la casella "**Specificare**", sarà necessario valorizzare questo campo digitando il sistema di certificazione;
- 11. **Organismo di certificazione**: nome dell'Organismo di Certificazione che ha rilasciato il Certificato di Conformità all'operatore economico che ha fornito il biocarburante;
- 12. **Materia prima**: scegliere la tipologia di materia prima all'interno di un elenco predefinito. Sarà possibile selezionare le sole materie prime censite nelle informazioni generali dell'impianto di produzione;
- 13. **Specificare materia prima**: inserire la materia prima di produzione del biocarburante. La compilazione di tale casella va effettuata solo nei casi in cui l'utente abbia selezionato nel riquadro "Materia prima" l'opzione "Altre colture zuccherine – Specificare", "Altri cereali – Specificare", "Altri semi oleosi – Specificare", "Altro – Specificare", "Materie cellulosiche di origine non alimentare – Altre colture energetiche erbacee a basso tenore di amido – Specificare" e "Altri rifiuti – Specificare";
- 14. **Paese d'origine**: inserire il paese d'origine della materia prima;

15. **Quantitativo [t]**: inserire il quantitativo di materia prima in tonnellate (t).

Al termine dell'inserimento del biocarburante cliccare su "**Salva**".

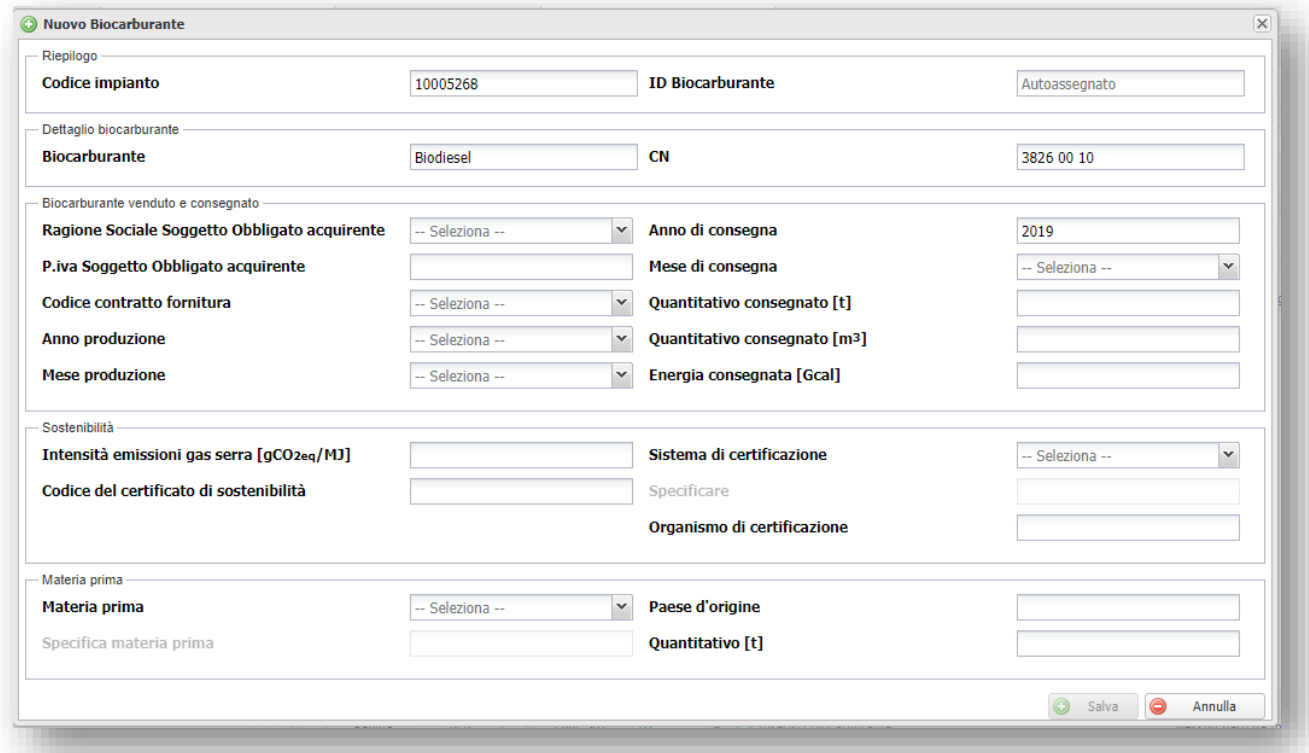

<span id="page-18-0"></span>Figura 21 – Nuovo biocarburante

*Ver. 1 del 23/03/2020* 19

### <span id="page-19-0"></span>**4.2 Salvataggio e invio autodichiarazione**

#### <span id="page-19-1"></span>**4.2.1 Generazione autodichiarazione**

Dopo aver inserito per ogni impianto di produzione tutte le partite consegnate ai Soggetti Obbligati ai sensi dell'art.7 del D.M. 2 marzo 2018, per procedere al salvataggio dei dati inseriti cliccare il pulsante "**Salva**" [\(Figura 22,](#page-19-2) A).

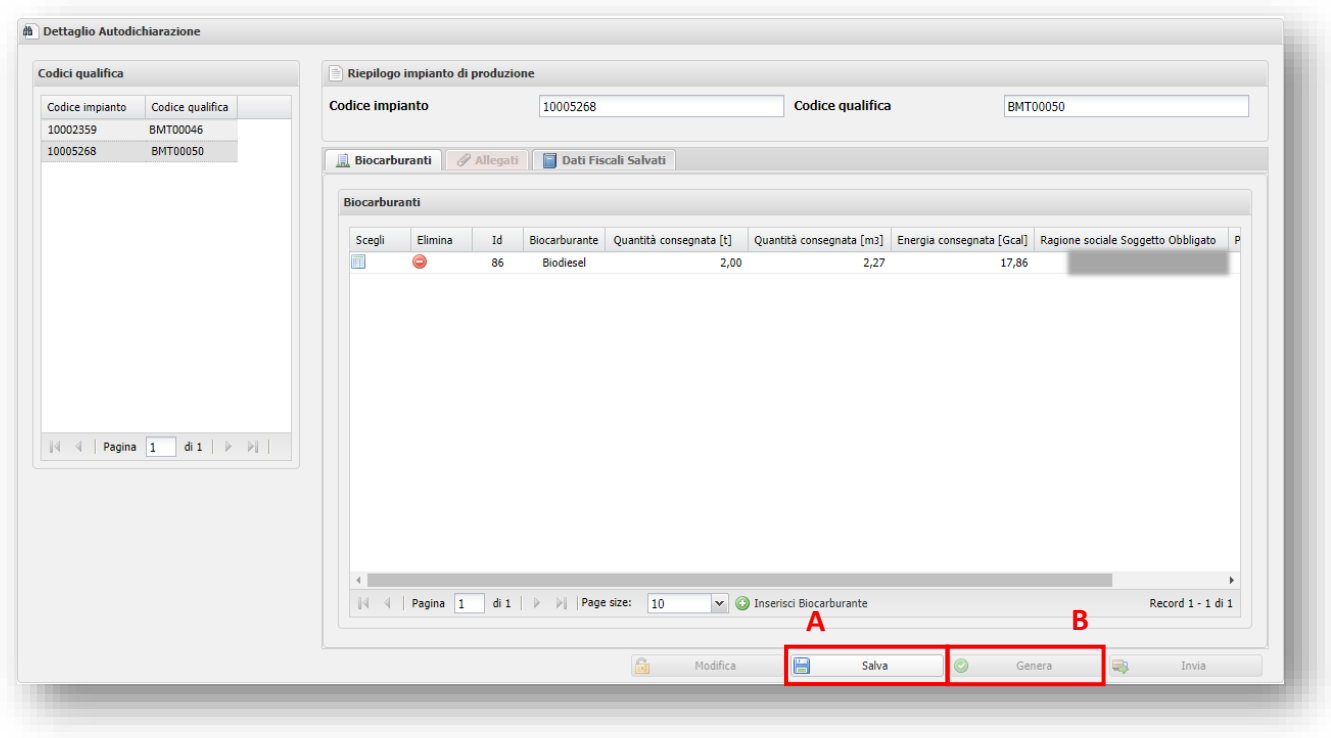

#### Figura 22 – Dati complessivi autodichiarazione

<span id="page-19-2"></span>Successivamente, è necessario cliccare su "**Genera**" per effettuare il *download* dell'autodichiarazione [\(Figura 22,](#page-19-2) **B**).

Una volta scaricato il *file* in formato PDF, il sistema visualizzerà un messaggio di conferma dell'avvenuta generazione dell'autodichiarazione [\(Figura 23\)](#page-20-1).

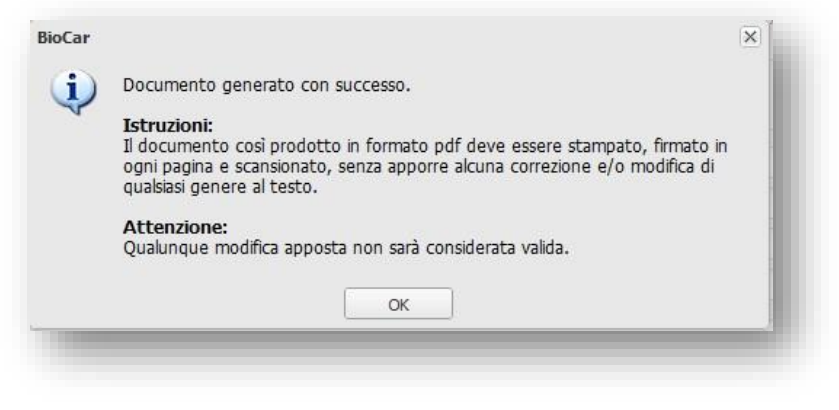

Figura 23 - *Download* Autodichiarazione

<span id="page-20-1"></span>**IMPORTANTE: Il documento così prodotto in formato PDF deve essere stampato, firmato in ogni pagina, datato e scansionato, senza apporre alcuna correzione e/o modifica al testo**. **Qualunque modifica apposta non sarà considerata valida.**

#### <span id="page-20-0"></span>**4.2.2 Invio autodichiarazione**

Per portare a termine l'invio dell'autodichiarazione è necessario caricare i documenti nell'apposita sezione "**Allegati**" [\(Figura 24\)](#page-20-2).

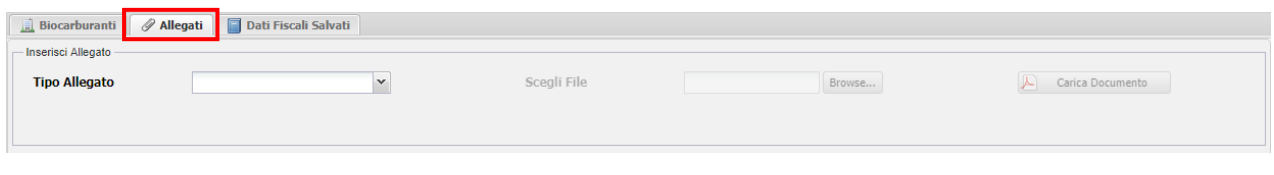

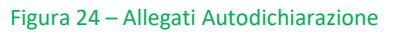

<span id="page-20-2"></span>Gli **allegati** da caricare nel sistema sono **due**: **l'autodichiarazione firmata** e **il documento d'identità del rappresentante legale.**

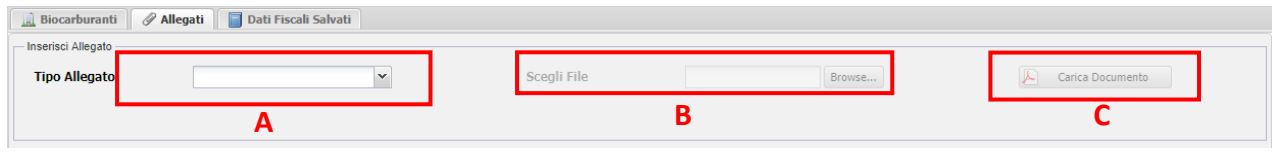

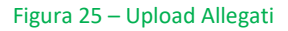

<span id="page-20-3"></span>Dal campo "**Tipo Allegato**" è necessario selezionare di volta in volta gli allegati richiesti [\(Figura 25,](#page-20-3) **A**). Scelto il documento di interesse, occorre indicare il file PDF da caricare dal tasto "*Browse*" [\(Figura 25,](#page-20-3) **B**). Il caricamento del documento avviene cliccando sul pulsante "**Carica Documento**" [\(Figura 25,](#page-20-3) **C**).

**Si ricorda che, in caso di delega, i documenti da caricare sono 4: occorre, infatti, caricare anche la delega firmata dal rappresentante legale e il documento di identità del delegato.**

Al termine del caricamento, per procedere all'invio degli allegati, cliccare sul tasto "**Invia**" [\(Figura](#page-21-0)  [26\)](#page-21-0).

| $\mathbb{N}$ $\triangleleft$   Pagina 1 | di 1   $\triangleright$ $\triangleright$   Page size: 10 | $\check{ }$                                            |                                            |                                                           |                                                            | Record 1 - 2 di 2 |  |
|-----------------------------------------|----------------------------------------------------------|--------------------------------------------------------|--------------------------------------------|-----------------------------------------------------------|------------------------------------------------------------|-------------------|--|
|                                         |                                                          |                                                        |                                            |                                                           |                                                            |                   |  |
|                                         |                                                          |                                                        |                                            |                                                           |                                                            |                   |  |
|                                         |                                                          |                                                        |                                            |                                                           |                                                            |                   |  |
|                                         |                                                          |                                                        |                                            |                                                           |                                                            |                   |  |
|                                         |                                                          |                                                        |                                            |                                                           |                                                            |                   |  |
|                                         |                                                          |                                                        |                                            |                                                           |                                                            |                   |  |
|                                         |                                                          |                                                        |                                            |                                                           |                                                            |                   |  |
|                                         | Scegli<br>1   Apri File                                  | Nome File<br>Esempio.pdf<br>2 Apri File<br>Esempio.pdf | Tipo Allegato<br>Autodichiarazione firmata | Numero Protocollo<br>Documento di identità legale rappres | Data Creazione<br>25/1/2013 11:39:59<br>25/1/2013 11:42:42 |                   |  |

Figura 26 - Invio della richiesta

<span id="page-21-0"></span>L'autodichiarazione così inviata sarà visibile nella pagina di riepilogo, contrassegnata dallo stato "**Inviata"***.*

**Si precisa che non è necessario caricare tutti i dati in un'unica sessione.** Allo scopo è sufficiente salvare i dati caricati fino al termine della sessione e riprendere il caricamento in un secondo momento: in questa fase l'autodichiarazione viene visualizzata dal sistema in stato "**Da inviare**" o "**Documenti Generati**", qualora si sia già proceduto a generare il documento di cui in appendice. A valle dell'invio dell'autodichiarazione, lo stato viene modificato in "**Inviata**". L'effettivo invio dell'autodichiarazione è confermato esclusivamente dalla ricezione della ricevuta automatica rilasciata dal sistema.

# <span id="page-22-0"></span>**5. Riepilogo autodichiarazioni**

Per visualizzare il riepilogo delle autodichiarazioni art. 7 D.M. 2 marzo 2018 è necessario selezionare la voce "**Riepilogo autodichiarazioni**", dal menù **PRODUTTORE BIOCARBURANTI AV.**  [\(Figura 27\)](#page-22-1)

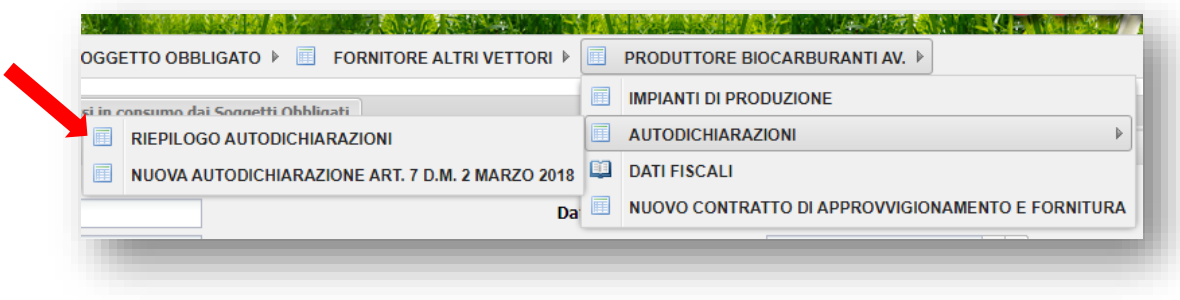

Figura 27 - Menù riepilogo autodichiarazioni

<span id="page-22-1"></span>Si accede così alla pagina dedicata alla visualizzazione delle autodichiarazioni inserite dal Produttore ai sensi dell'articolo 7 del D.M. 2 marzo 2018 ([Figura 28\)](#page-22-2). Questa pagina risulta suddivisa in due tab [\(Figura 29,](#page-23-0) A), all'interno del tab autodichiarazioni è possibile effettuare una ricerca [\(Figura 29,](#page-23-0) B), creare una nuova autodichiarazione [\(Figura 29,](#page-23-0) C) e sceglierne una dalla lista per visualizzarne il dettaglio [\(Figura 30,](#page-23-1) A).

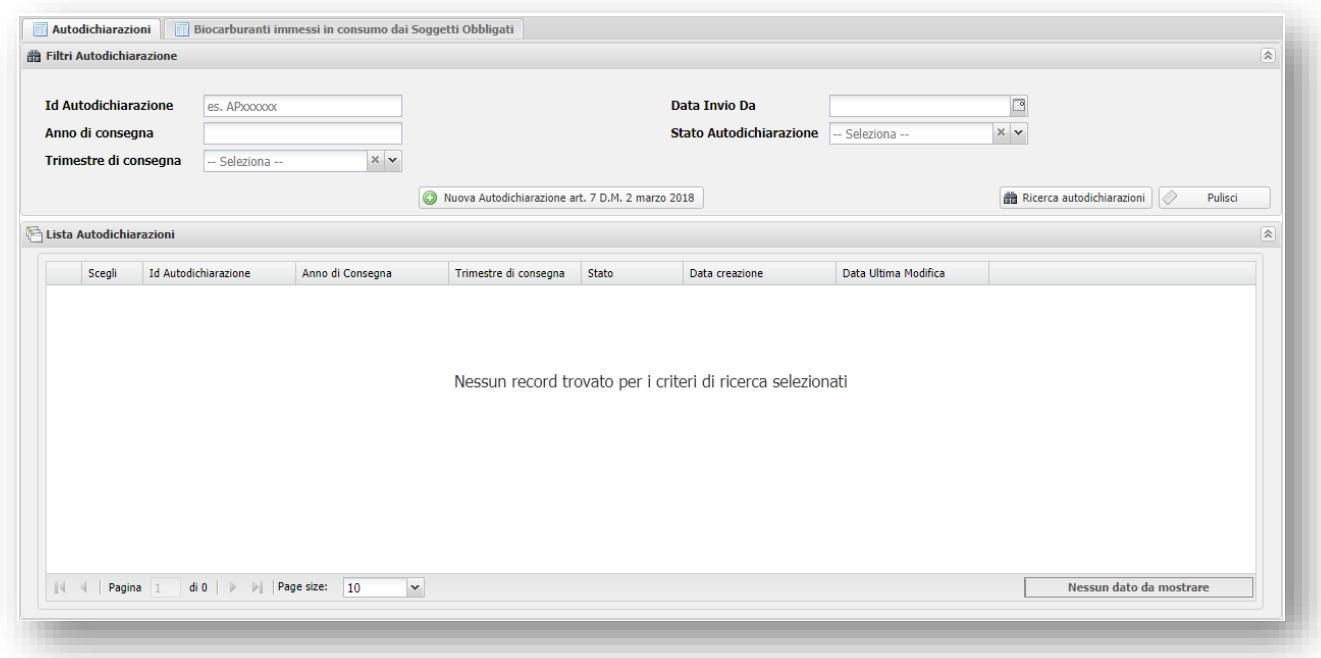

<span id="page-22-2"></span>Figura 28 - Riepilogo autodichiarazioni

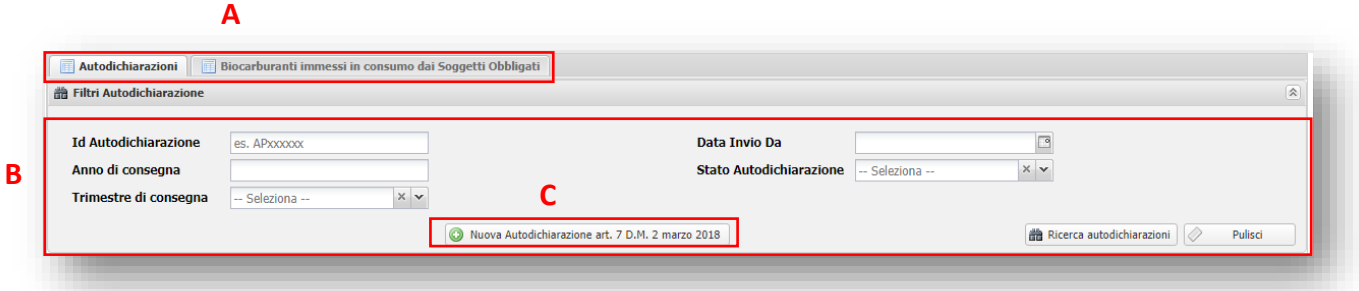

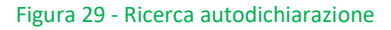

<span id="page-23-0"></span>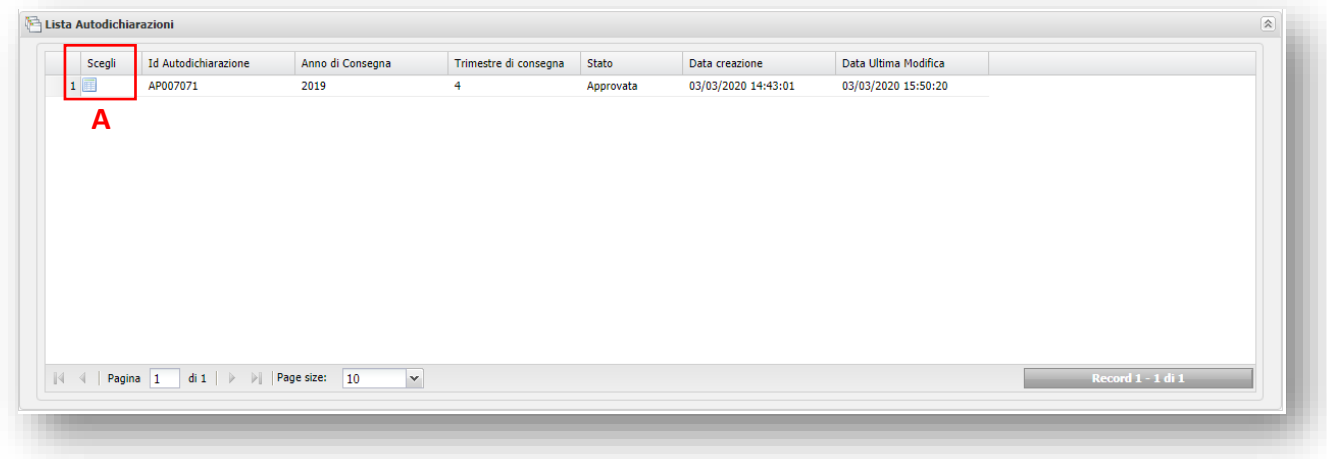

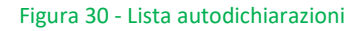

<span id="page-23-1"></span>Cliccando sul tab "**Biocarburanti immessi in consumo dai Soggetti Obbligati**", si accede alla pagina [\(Figura 31\)](#page-24-0) che mostra il riepilogo di tutte le partite autodichiarate dal Produttore e per ognuna di esse è possibile verificare i quantitativi di biocarburante che sono stati dichiarati come immessi in consumo dai Soggetti Obbligati.

La pagina è suddivisa nella sezione di ricerca [\(Figura 32\)](#page-24-1) e nella sezione che mostra la lista delle partite di biocarburante autodichiarate dal Produttore [\(Figura 33\)](#page-24-2).

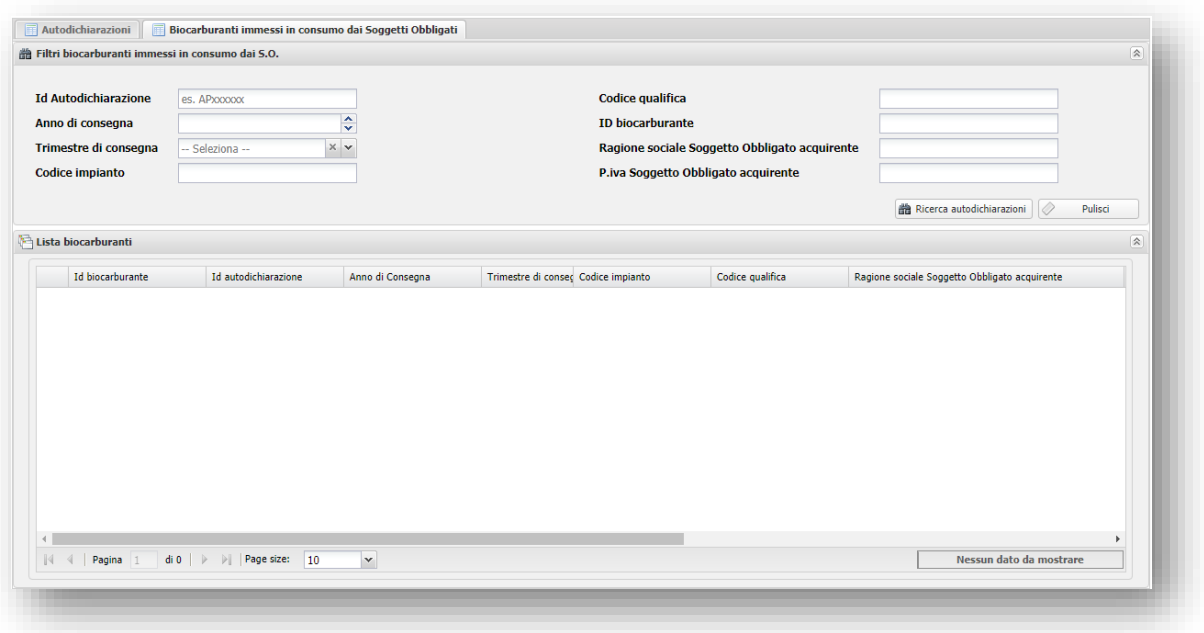

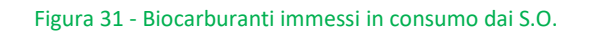

<span id="page-24-0"></span>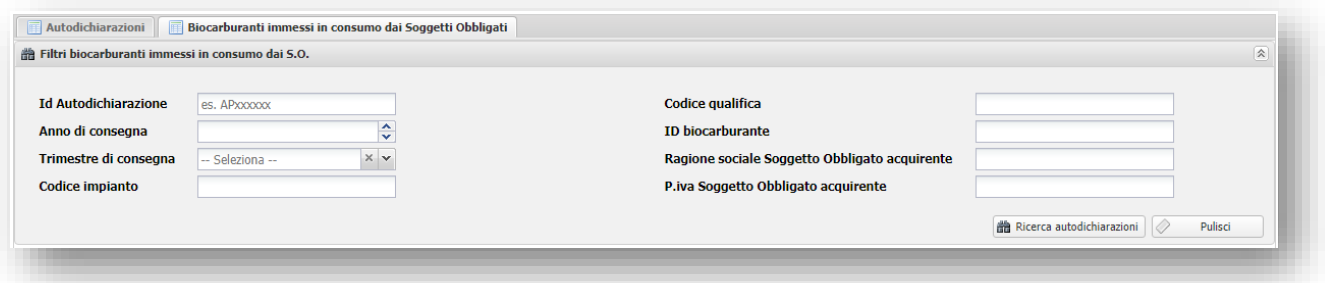

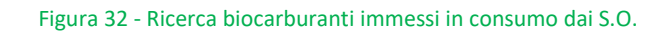

<span id="page-24-1"></span>

| Id biocarburante | Id autodichiarazione | Anno di Consegna | Trimestre di consegna | Codice impianto | Codice qualifica | Ragione sociale Soggetto Obbligato acquirente | P.iva Soggetto Obbligato acquirente | Quant |
|------------------|----------------------|------------------|-----------------------|-----------------|------------------|-----------------------------------------------|-------------------------------------|-------|
| $1 \vert 91$     | AP007071             | 2019             | 4                     | 3333            | 33               | Z.A.I. S.R.L.                                 | 03843110275                         | 10    |
| 2 92             | AP007071             | 2019             | 4 <sup>1</sup>        | 3333            | 33               | TIRRENO POWER S.P.A.                          | 07242841000                         | 110   |
| $3 \mid 93$      | AP007071             | 2019             | $\overline{4}$        | 22              | 22               | <b>TIRRENO POWER S.P.A.</b>                   | 07242841000                         | 100   |
|                  |                      |                  |                       |                 |                  |                                               |                                     |       |
|                  |                      |                  |                       |                 |                  |                                               |                                     |       |

Figura 33 - Lista biocarburanti immessi in consumo dai S.O.

<span id="page-24-2"></span>Le informazioni contenute nella lista dei biocarburanti [\(Figura 33\)](#page-24-2) sono:

• Id Biocarburante

- Id autodichiarazione: autodichiarazione effettuata dal Produttore
- Anno di consegna
- Trimestre di consegna
- Codice impianto
- Codice qualifica
- Ragione sociale Soggetto Obbligato acquirente
- P.iva Soggetto Obbligato acquirente
- Quantità immessa in consumo [t]
- Quantità consegnata [t]

# <span id="page-26-0"></span>**APPENDICE I – Allegati generati dal portale per l'invio dell'autodichiarazione**

Nella tabella che segue si riporta un elenco degli allegati che l'applicativo informatico BIOCAR genera in automatico sulla base dei dati inseriti dall'operatore in fase di richiesta. Si ricorda che tutti gli allegati generati devono essere obbligatoriamente ricaricati sul sistema.

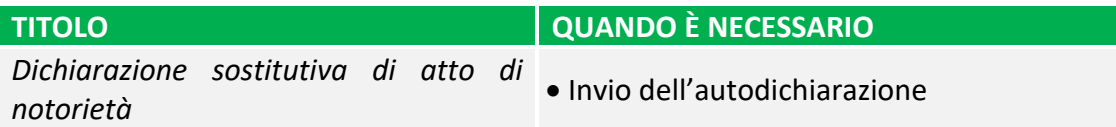

# <span id="page-26-1"></span>**APPENDICE II – Allegati richiesti in fase di invio dell'autodichiarazione**

Nella tabella che segue si riporta un elenco degli allegati richiesti in fase di invio dell'autodichiarazione Si ricorda che tutti gli allegati generati devono essere obbligatoriamente caricati sul sistema.

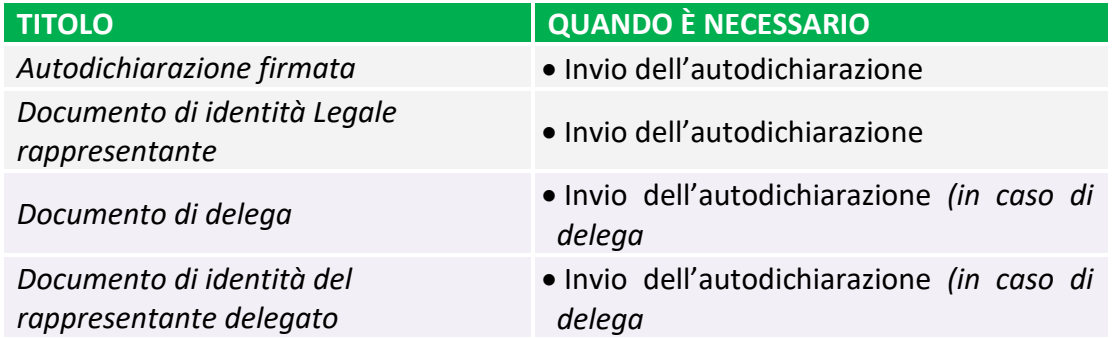

# <span id="page-27-0"></span>**APPENDICE III – Template autodichiarazione**

# **DICHIARAZIONE SOSTITUTIVA DI ATTO DI NOTORIETÀ**

#### **Produttore di biocarburanti avanzati diversi dal biometano**

Dichiarazione resa ai sensi del D.P.R. n. 445/2000<sup>1</sup>

**La seguente dichiarazione è a tutti gli effetti valida come comunicazione ai sensi:**

**dell'articolo 7 del Decreto ministeriale 2 Marzo 2018;**

-

**delle Procedure Applicative DM 2 marzo 2018, pubblicate dal GSE (di seguito Procedure Applicative).**

Il/La sottoscritto/a , nato/a a , provincia di il , codice fiscale in qualità di Rappresentante Legale o Delegato della Società , avente natura giuridica , sede legale , , comune di , Codice Fiscale e Partita IVA , domiciliato per la carica presso la sede della Società, munito dei necessari poteri rappresentativi e consapevole delle sanzioni penali previste dagli artt. 75 e 76 del D.P.R. 28.12.2000, n. 445 per le ipotesi di falsità in atti e dichiarazioni mendaci ivi indicate, relativamente agli impianti di produzione di biocarburanti avanzati diversi dal biometano elencati al punto m.

#### **DICHIARA**

- a) di aver preso visione e di accettare le condizioni riportate nella normativa di riferimento, nelle Procedure Applicative e nei documenti pubblicati nell'apposita sezione del sito istituzionale del GSE;
- b) che tutti i dati inseriti in forma telematica all'interno del portale informatico BIOCAR (disponibile dal sito www.gse.it) e riportati in aggregato nella presente dichiarazione corrispondono al vero e di averne verificato, sotto la propria responsabilità, la correttezza;
- c) di essere in possesso di tutta la documentazione atta a dimostrare quanto dichiarato, anche al fine di renderla disponibile al GSE all'atto di eventuali controlli previsti dalla normativa vigente;
- d) che le materie prime utilizzate rispettano quanto previsto dal titolo autorizzativo in termini di qualità e quantità;
- e) di essere consapevole che i dati dichiarati sono utilizzati dal GSE anche per il calcolo e la fatturazione dei corrispettivi a copertura degli oneri gestionali, stabiliti dal Decreto del Ministro dello Sviluppo Economico del 24 dicembre 2014 e ss.mm.ii.;
- f) di essere consapevole che l'importo riconosciuto è già decurtato del corrispettivo spettante al GSE per la copertura degli oneri gestionali di cui sopra;
- g) di essere informato che i dati dichiarati sono da considerarsi riservati e, come tali, sono trattati dal GSE che potrà tuttavia comunicarli in forma disaggregata ove previsto dalla normativa vigente;

**Luogo e data**

**\_\_\_\_\_\_\_\_\_\_\_\_\_\_\_\_\_\_\_\_\_**

**\_\_\_\_\_\_\_\_\_\_\_\_\_\_\_\_\_\_\_\_\_**

**Sottoscrizione del Legale Rappresentante o Delegato**

 $^1$  La presente dichiarazione, redatta ai sensi degli artt. 38 e 47 del D.P.R. n. 445/2000, deve essere sottoscritta e caricata all'interno dell'applicativo BIOCAR e corredata da copia fotostatica, non autenticata, del documento d'identità del sottoscrittore in corso di validità. Nel caso in cui la presente dichiarazione sia stata sottoscritta da un Delegato, occorrerà allegare anche copia della delega che dovrà contenere esplicito mandato alla firma del presente documento, nonché copia del documento del Delegante..

- h) di essere informato, ai sensi e per gli effetti del Regolamento Europeo 2016/679 del 27 aprile 2016 (di seguito, GDPR), nonché del Decreto Legislativo del 30 giugno 2003, n. 196 e ss.mm.ii, che i dati personali raccolti saranno trattati, anche con strumenti informatici, esclusivamente nell'ambito del procedimento per il quale la presente dichiarazione viene resa e per le finalità di cui al DM 2 marzo 2018;
- i) di essere consapevole delle sanzioni previste dalla normativa vigente per quanto concerne le informazioni dichiarate ai fini del calcolo delle emissioni di gas ad effetto serra, di cui all'art. 9 del Decreto Legislativo del 21 marzo 2005, n. 66, e ss.mm.ii.;
- j) di essere informato che i dati dichiarati, incluse eventuali variazioni dovute a rettifiche, sono comunicati al Ministero dell'Ambiente e della Tutela del Territorio e del Mare e, qualora necessario, all'Istituto Superiore per la Protezione e la Ricerca Ambientale (ISPRA), per i fini di cui all'articolo 7-bis del Decreto Legislativo del 21 marzo 2005, n. 66 e ss.mm.ii.;
- k) che la produzione del biocarburante avanzato di cui al punto precedente è stata realizzata a partire dalle materie prime di cui all'Allegato 3, Parte A, del DM 2 marzo 2018;
- l) che i biocarburanti avanzati indicati nella sopra citata tabella allegata rispettano i criteri di sostenibilità, secondo quanto disposto dagli articoli 38 e 39 del Decreto Legislativo del 3 marzo 2011, n. 28 e ss.mm.ii.;
- m) che nell'anno , nel trimestre, sono state consegnati al/i Soggetto/i Obbligato/i aderente/i al meccanismo con il/i quale/i sono stati stipulati contratti di fornitura i seguenti quantitativi:

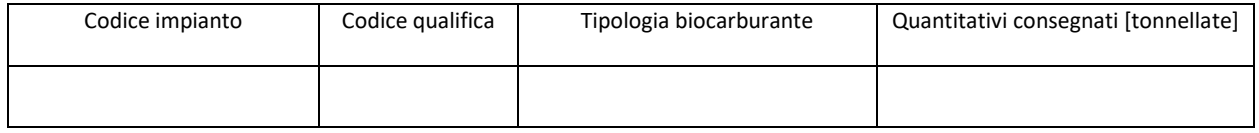

Con la sottoscrizione della presente, si dichiara di aver rispettato le condizioni di cui al DM 2/3/2018, si presta il consenso e autorizza il GSE al trattamento dei dati personali forniti per finalità connesse e funzionali alla gestione del meccanismo, di cui all'articolo 7 del D.M. MiSE 2 marzo 2018, e si dichiara di aver preso visione dell'informativa di cui agli articoli 13 e 14 del Regolamento UE 2016/679 (GDPR), di seguito riportata.

#### **Luogo e data**

**\_\_\_\_\_\_\_\_\_\_\_\_\_\_\_\_\_\_\_\_\_**

**\_\_\_\_\_\_\_\_\_\_\_\_\_\_\_\_\_\_\_\_\_**

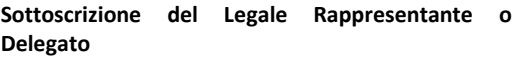

#### **INFORMATIVA AI SENSI DEGLI ARTICOLI 13 E 14 DEL REGOLAMENTO UE 2016/679 (GDPR)**

Ai sensi e per gli effetti di quanto previsto dagli artt. 13 e 14 del Regolamento (UE) 2016/679 del Parlamento e del Consiglio Europeo relativo alla protezione delle persone fisiche con riguardo al trattamento dei dati personali, nonché alla libera circolazione di tali dati (di seguito GDPR), il GSE intende informarLa sulle modalità del trattamento dei Suoi dati personali, in relazione allo svolgimento dei servizi erogati dalla Società.

Il titolare del trattamento dei dati è il Gestore dei Servizi Energetici GSE S.p.A. (di seguito anche "GSE") con sede legale in viale M.llo Pilsudski, 92 00197 Roma, P.I. e C.F. 05754381001, in persona dell'Amministratore Delegato, il quale ha designato il Responsabile della Protezione dei Dati (RPD) nella persona del Responsabile protempore dell'Ufficio RPD, contattabile ai seguenti indirizzi e-mail: rpd@gse.it - pec: rpd@pec.gse.it . Responsabile del Trattamento dei dati personali per il presente procedimento è il dottor Emanuele Del Buono.

Si informa che i dati conferiti dai soggetti interessati costituiscono presupposto indispensabile per lo svolgimento dei servizi offerti dal GSE, con particolare riferimento alla corretta gestione contrattuale, amministrativa e della corrispondenza nonché per finalità strettamente connesse all'adempimento degli obblighi di legge, contabili e fiscali.

Il loro mancato conferimento, cosi come la revoca al loro utilizzo da parte di GSE, può comportare l'impossibilità di ottenere quanto richiesto o l'accesso ai servizi disponibili.

Si precisa che l'interessato è tenuto a garantire la correttezza dei dati personali forniti, impegnandosi, in caso di modifica dei suddetti dati, a richiederne la variazione affinché questi siano mantenuti costantemente aggiornati.

I dati forniti saranno utilizzati solo con modalità e procedure strettamente necessarie ai suddetti scopi e non saranno oggetto di comunicazione e diffusione fuori dai casi individuati da espresse disposizioni normative.

Resta fermo l'obbligo del GSE di comunicare i dati all'Autorità Giudiziaria, ogni qual volta venga inoltrata specifica richiesta al riguardo.

Il trattamento dei dati personali è effettuato nel rispetto di quanto previsto dal GDPR e successive modificazioni e integrazioni, nonché dalla normativa nazionale anche con l'ausilio di strumenti informatici, ed è svolto dal personale del GSE e/o da soggetti terzi, designati Responsabili esterni del trattamento, che abbiano con esso rapporti di servizio, per il tempo strettamente necessario a conseguire gli scopi per cui sono stati raccolti. Nell'ambito delle finalità istituzionali perseguite dal GSE, per il tramite delle fonti normative e regolamentari che consentono al GSE di erogare i servizi specificamente richiesti, i dati possono essere comunicati per finalità di interesse pubblico/generale o per specifiche previsioni di legge ai seguenti soggetti elencati a titolo esemplificativo Ministeri, Autorità di regolazione, Concessionari di pubblico servizio elettrico.

Il GSE cura il costante aggiornamento della propria informativa sulla privacy per adeguarla alle modifiche legislative nazionali e comunitarie.

Specifiche misure di sicurezza sono osservate per prevenire la perdita dei dati, usi illeciti o non corretti ed accessi non autorizzati. Il GSE assicura il rispetto dei diritti degli Interessati secondo quanto previsto dagli articoli da 15 a 22 del GDPR e dalla normativa nazionale in materia di privacy, esercitabili mediante l'invio di richiesta scritta sulla mail/pec del RPD del GSE, sopra indicata, nonché il diritto di cui all'art. 77 del citato GDPR.